# **Manuale del programma RETE PARROCCHIALE SPSE**

Per utilizzare il programma Rete Parrocchiale SPSE accedere con le proprie credenziali all'area riservata di SPSE, raggiungibile dal lin[k http://www.sovvenire.it/areariservata](http://www.sovvenire.it/areariservata) o dal sit[o http://www.sovvenire.it.](http://www.sovvenire.it/)

Poi all'interno dell'area riservata cliccare nella sezione servizi alla voce **Rete Parrocchiale**.

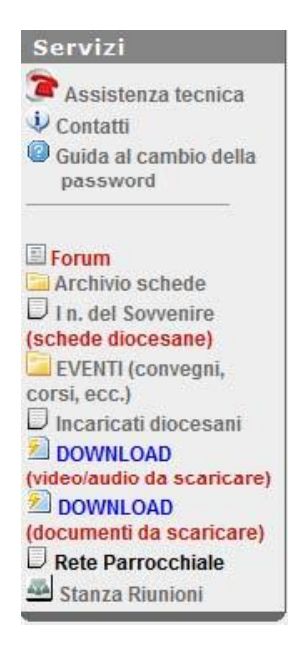

#### **SCHERMATA PRINCIPALE DEL PROGRAMMA**

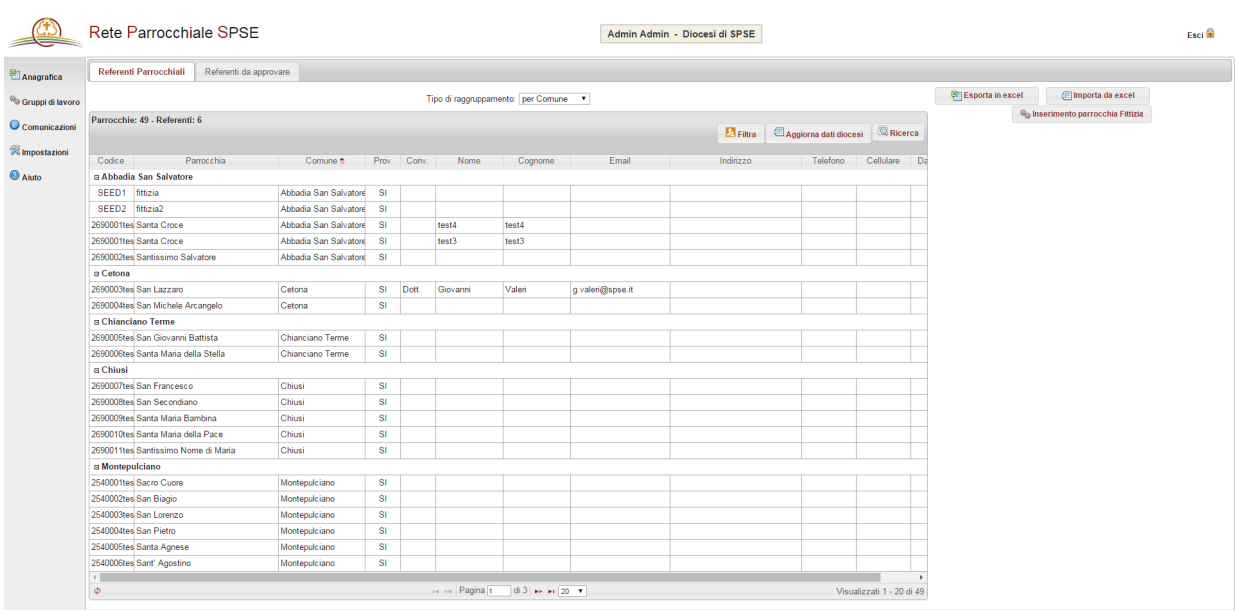

Nella testata troviamo le seguenti informazioni:

- 1. Il nome dell'utente
- 2. La diocesi di appartenenza.
- 3. Il pulsante esci, che consente di chiudere la sessione e di uscire dal sistema di gestione.

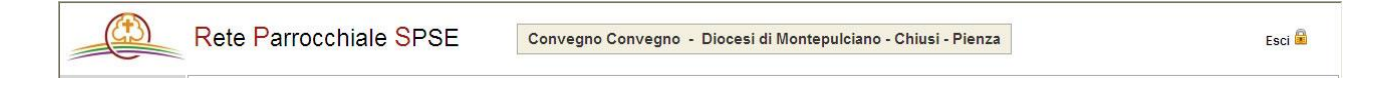

A destra ci sono le voci di sezione:

**Anagrafica**, **Comunicazioni, Impostazioni** e **Aiuto**.

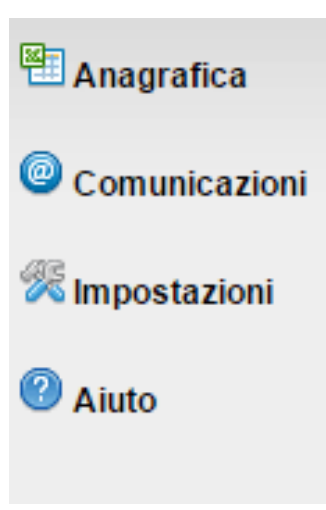

Subito sotto la testata, troviamo la barra di navigazione dell'anagrafica

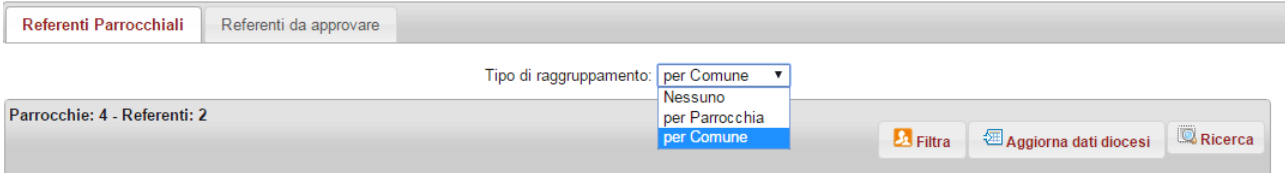

-La visualizzazione delle schede iniziale è visualizzata raggruppando le parrocchie per comune. E' possibile modificare il raggruppamento per parrocchia o togliere il raggruppamento

-Il pulsante "Filtra" permette di visualizzare in elenco solo le schede con referenti valorizzati -Tramite il pulsante **Ricerca** è possibile cercare i dati presenti nella tabella.

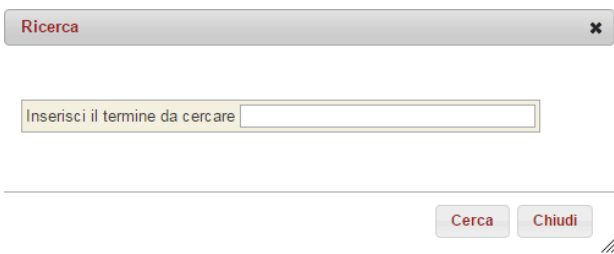

Sempre subito sotto la testata, a destra, troviamo i pulsanti per fare l'esportazione, l'importazione e creare parrocchie fittizie

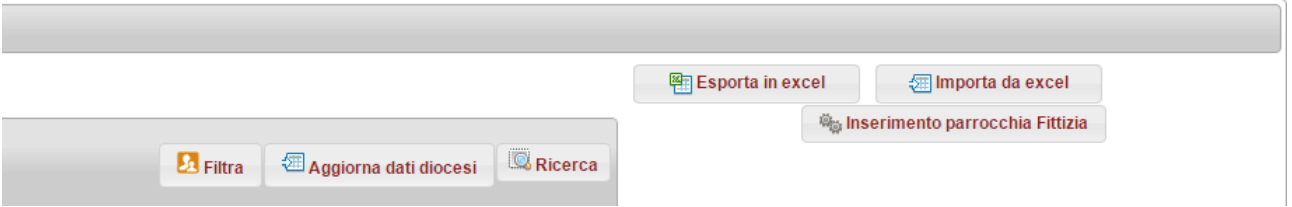

La creazione di una parrocchia fittizia, permette l'inserimento di referenti in parrocchie che non sono ancora state inserite nel sistema ICSC.

Una volta compilati i dati, avviene l'inserimento della parrocchia, sarà da ora possibile inserire i referenti diocesani

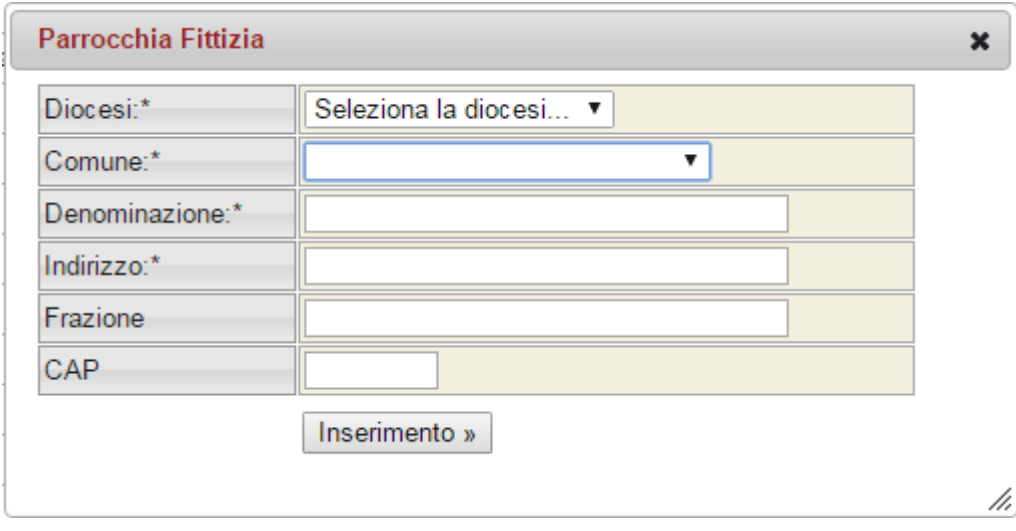

## **ANAGRAFICA**

Nella sezione "**Referenti Parrocchiali**" l'incaricato diocesano potrà inserire i dati dei propri referenti parrocchiali e associarli alle parrocchie diocesane mentre nella sezione "**Referenti da approvare**" potrà approvare i dati ricevuti on-line direttamente dai referenti parrocchiali.

#### **SEZIONE REFERENTI PARROCCHIALI**

Una tabella mostra l'elenco di tutte le parrocchie esistenti nel territorio diocesano. I campi con le informazioni delle parrocchie, codice, nome parrocchia e comune di riferimento, sono già precompilati e non possono essere modificati.

A seguire i campi relativi ai dati dei *referenti parrocchiali*: Convenevole, Nome, Cognome, E-mail, Telefono, Cellulare, Data inizio incarico.

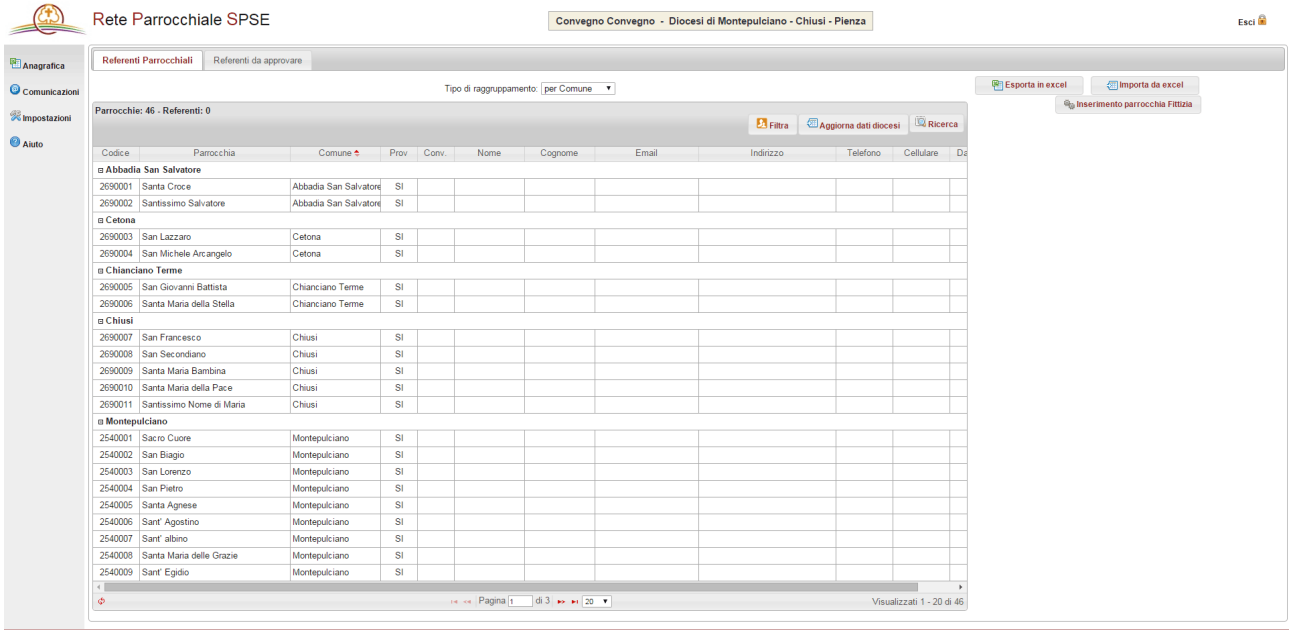

#### **INSERIMENTO/MODIFICA DI UN REFERENTE PARROCCHIALE**

L'incaricato diocesano ha due modi per inserire nella tabella i dati dei referenti parrocchiali:

- da sistema:
- tramite file excel, utile quando si vuole lavorare i dati senza collegamento internet o quando è necessario lavorare una grande quantità di dati.

#### **DA SISTEMA**

Cliccando nella tabella sulla riga della parrocchia prescelta si aprirà la seguente scheda.

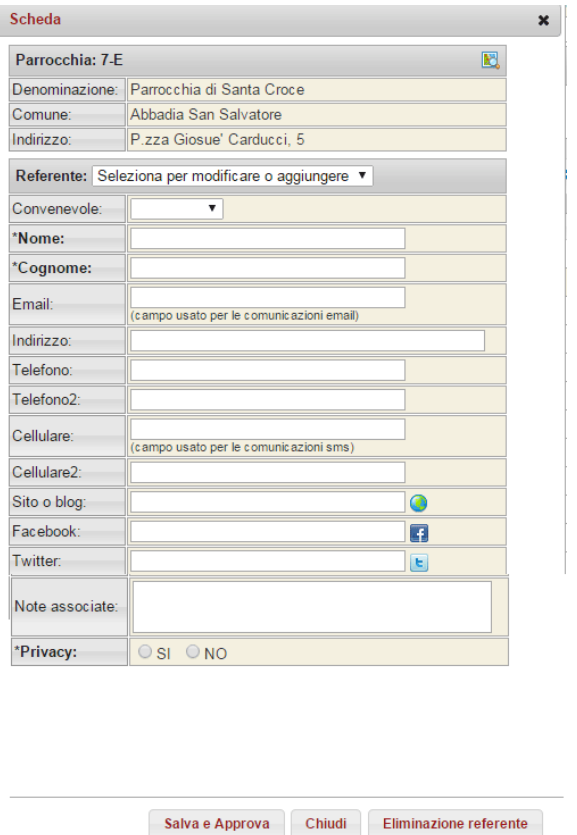

La scheda presenta in alto le informazioni non modificabili della parrocchia. Tramite l'**icona**, in alto a destra, è possibile visualizzare la parrocchia su Parrocchie Map.

h

La seconda parte della scheda è dedicata al referente parrocchiale.

Dalla riga indicata con **Referente** si seleziona il referente da modificare o se fare un nuovo inserimento. I campi presenti sono: convenevole, nome, cognome, email, indirizzo, telefono, telefono2, cellulare, cellulare2, sito o blog personale, indirizzo facebook e twitter, le note e il consenso a diffondere queste informazioni a terzi.

Una volta compilati i campi cliccare su **salva e approva**, seguirà un messaggio di conferma delle modifiche effettuate e poi cliccare **chiudi**.

In fase di modifica, è possibile inserire la data di inizio e di fine incarico .

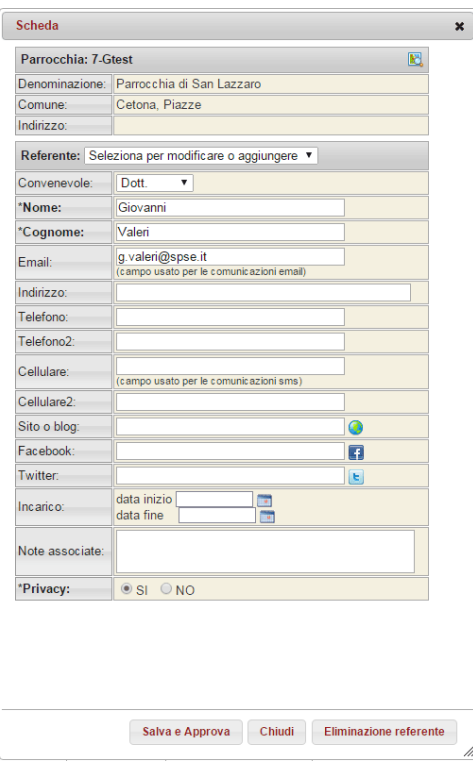

Quando si inserisce la data di fine incarico il referente viene cancellato dalla lista ufficiale e spostato in quella degli incaricati scaduti. Se in una scheda sono presenti degli incarichi scaduti appare in alto a destra la voce **vedi scaduti**, cliccandoci, in fondo alla scheda appare la lista dei **referenti scaduti**.

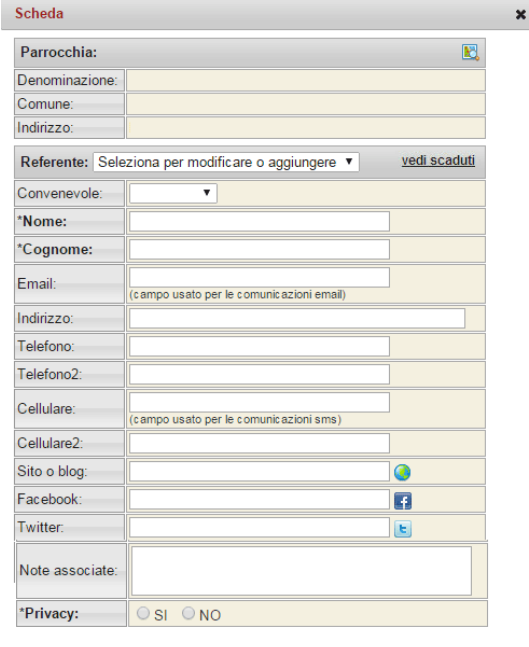

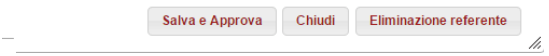

In qualsiasi momento è possibile modificare la scheda, per aprirla nuovamente basterà cliccare nella tabella sulla riga del referente.

### **INSERIMENTO TRAMITE FILE EXCEL DI UNO O PIÙ REFERENTI PARROCCHIALI**

Per inserire uno o più referenti parrocchiali tramite file excel, cliccare sul pulsante **esporta in excel** e salvare il file sul proprio computer.

Una volta aperto il documento si possono inserire e modificare i campi relativi ai referenti parrocchiali. Quindi salvare il documento e caricarlo nel sistema tramite il pulsante **importa da excel**.

#### **SEZIONE REFERENTI DA APPROVARE**

La sezione **Referenti da approvare** automaticamente visualizza i dati inseriti da parte dei referenti parrocchiali tramite il modulo on-line di raccolta dati [www.sovvenire.it/reteparrocchiale](http://www.sovvenire.it/reteparrocchiale) (Utente= sovvenire; Password= parrocchia).

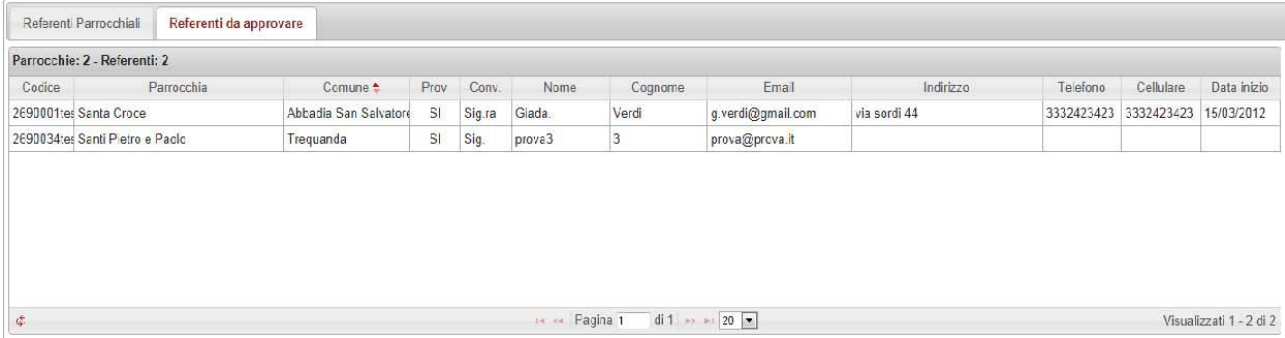

Per verificare l'esattezza dei dati ricevuti l'incaricato diocesano può cliccare sulla riga del nominativo prescelto, visualizzare la scheda e infine approvarla/chiuderla/eliminarla.

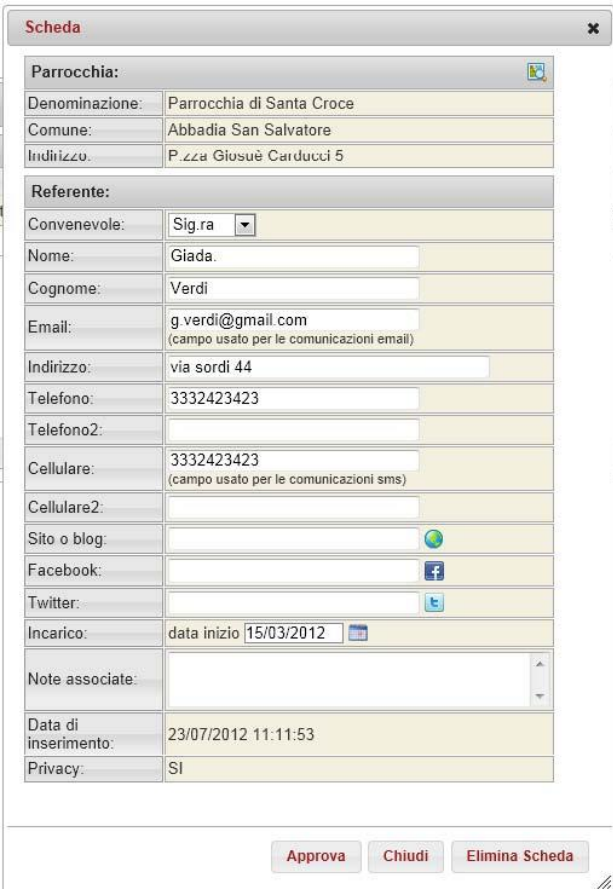

Nel caso la scheda venga approvata, questa verrà spostata automaticamente dalla sezione "Referenti da approvare" alla sezione "Referenti Parrocchiali".

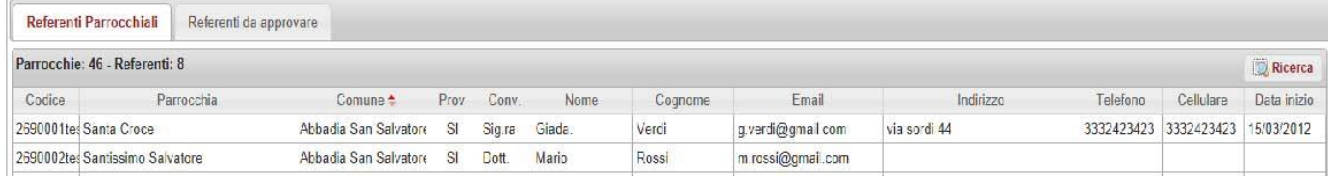

### **COMUNICAZIONI**

La sezione comunicazioni dà modo al referente diocesano di comunicare con i referenti parrocchiali tramite invio di e-mail o di sms e di poter archiviare i messaggi inviati.

#### **Invio e-mail**

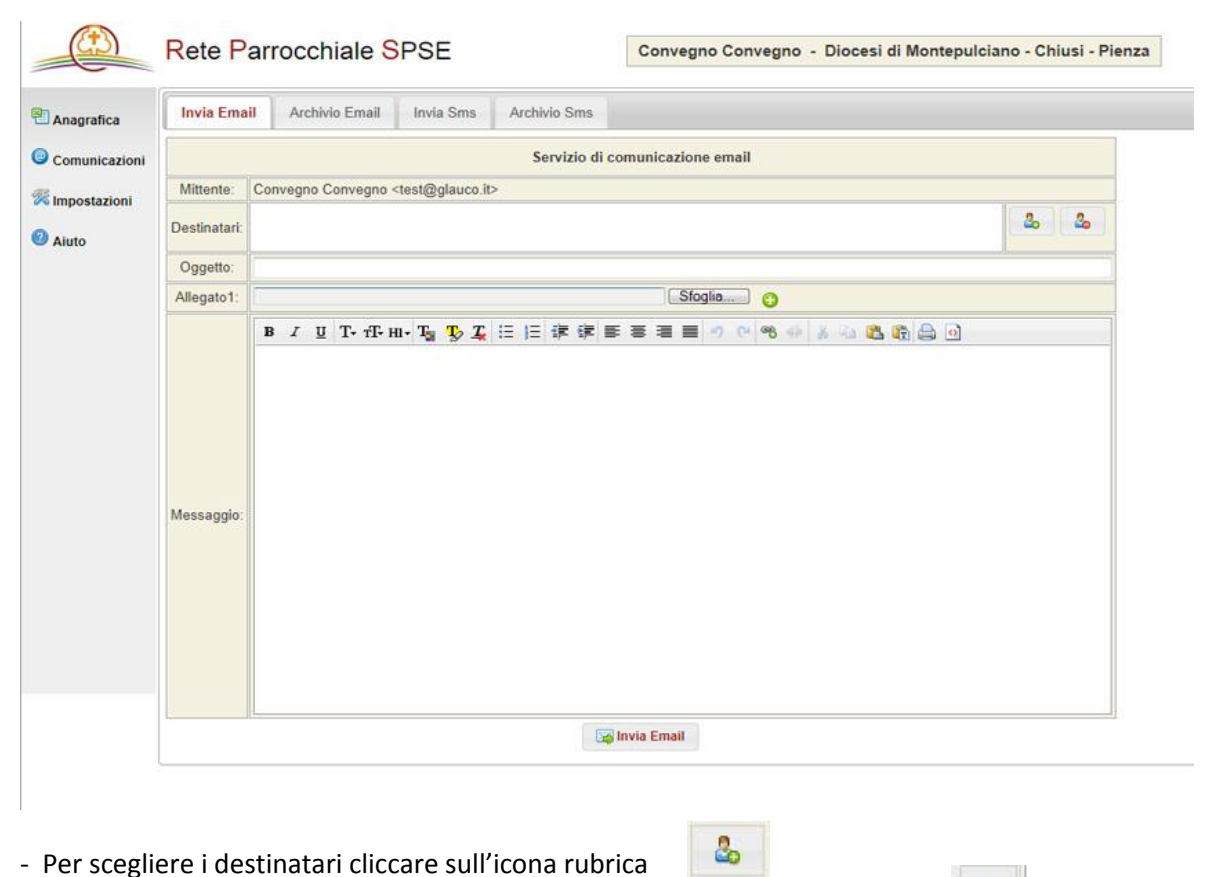

- Si apre la finestra Rubrica, da qui scegliere i destinatari cliccando sull'icona

Oppure aggiungere tutti i destinatari cliccando direttamente sul pulsante **aggiungi tutti.** È anche possibile fare una ricerca nella rubrica utilizzando il campo **cerca**.

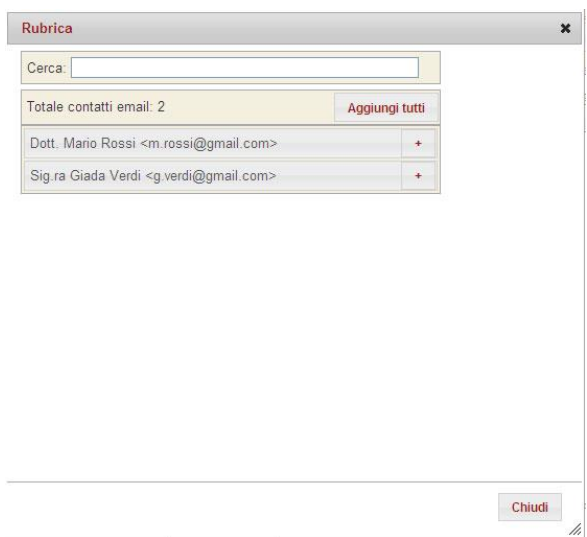

È possibile allegare fino ad un massimo di tre file per un peso non superiore ai 30 MB.

 $\bullet$ 

Per aggiungere più allegati cliccare sull'icona

Dopo aver inserito il messaggio cliccare sul tasto **invia email** 

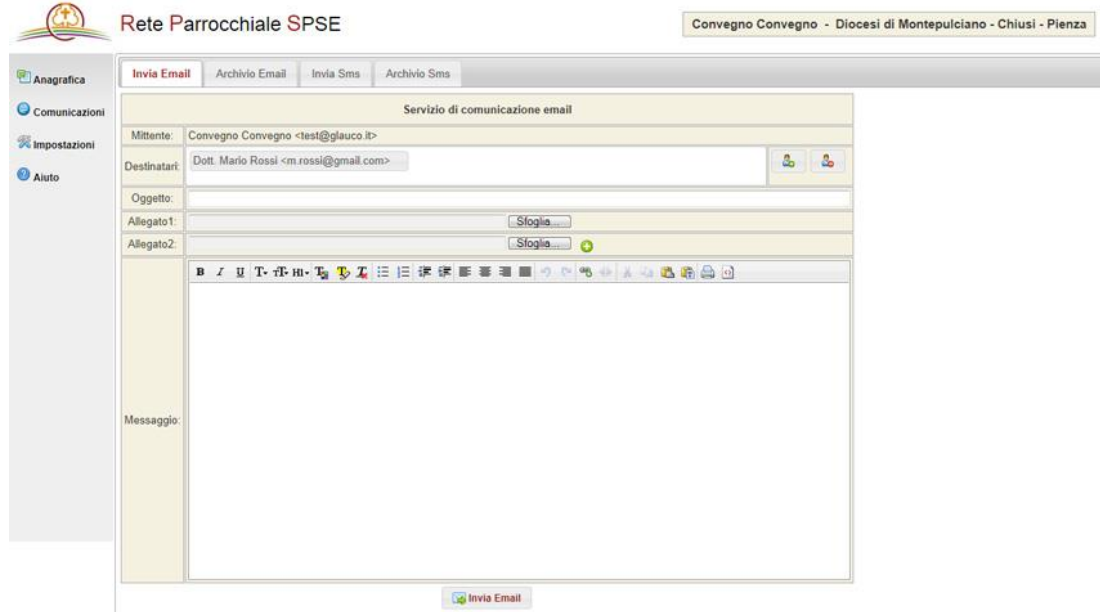

Le eventuali e-mail di risposta saranno inviate alla casella di posta del mittente indicata nel campo **mittente**. Nella sezione impostazioni è possibile modificare l'e-mail del mittente.

#### **Archivio e-mail**

In questa schermata sono presenti l'e-mail inviate tramite questo programma.

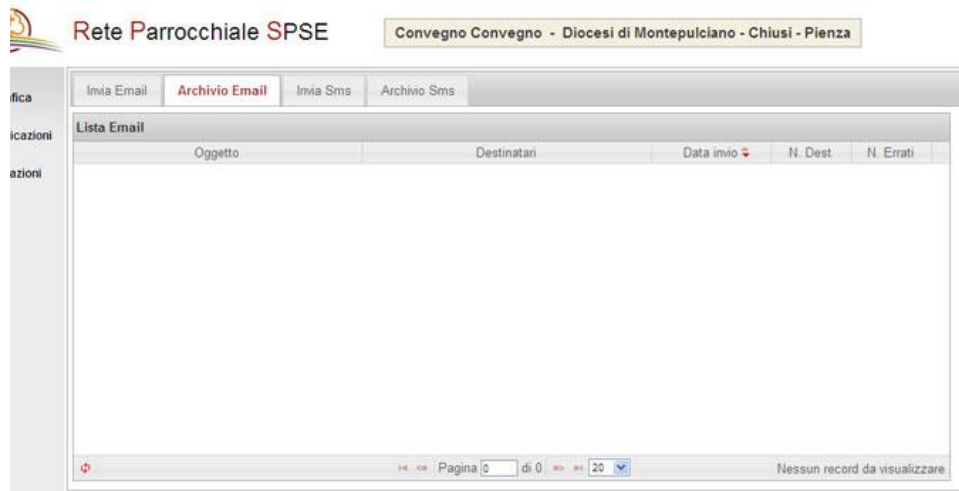

## **Invio SMS**

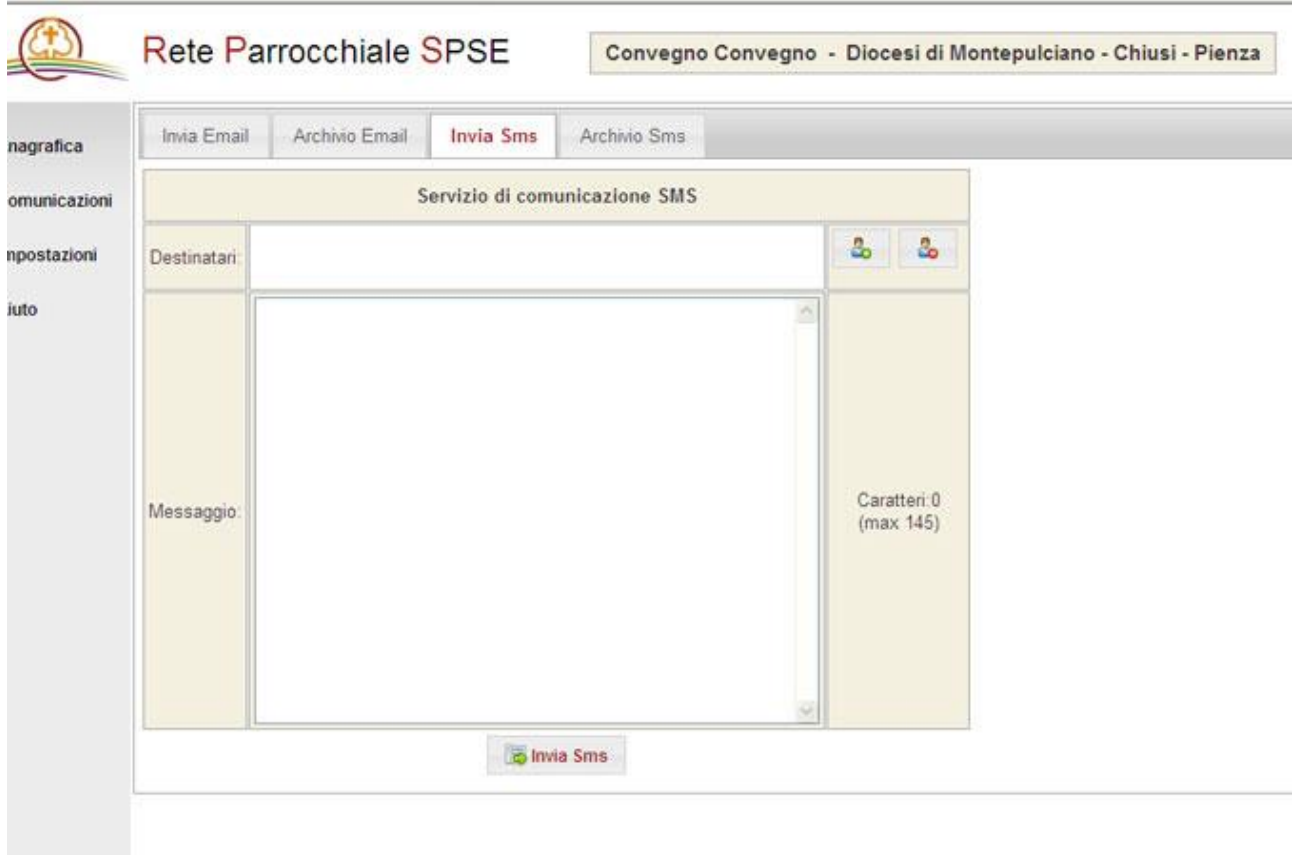

- Per scegliere i numeri dei destinatari cliccare sull'icona rubrica
- Si apre la finestra Rubrica SMS, da qui scegliere i destinatari cliccando sull'icona Oppure aggiungere tutti i destinatari cliccando direttamente sul pulsante **aggiungi tutti.** È anche possibile fare una ricerca nella rubrica utilizzando il campo **cerca**.

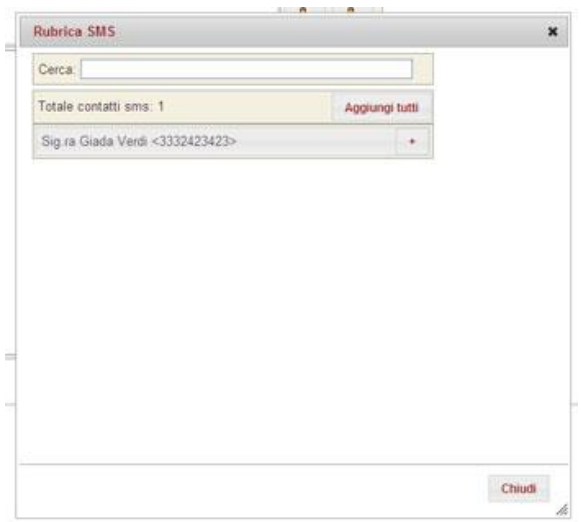

- Una volta scritto il messaggio, non più di 145 caratteri, cliccare sul pulsante **invia Sms.**

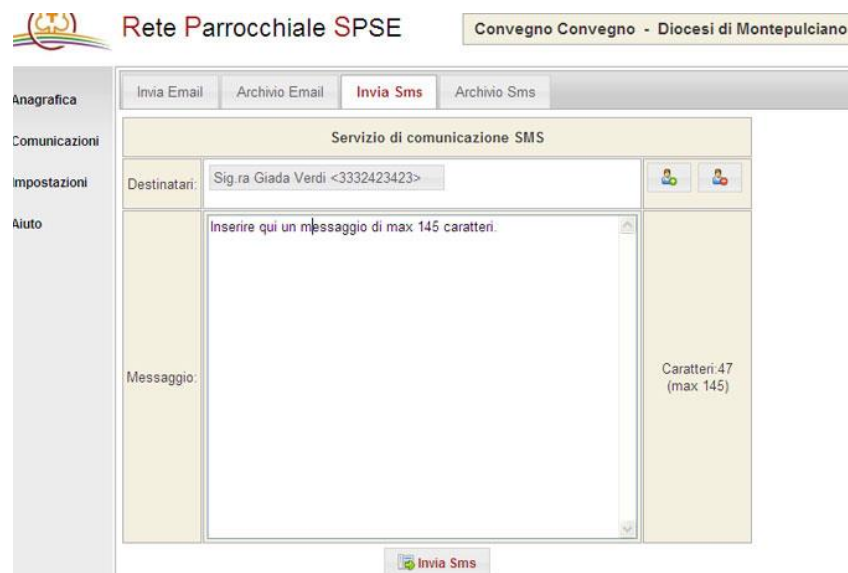

Al momento non è possibile rispondere al messaggio inviato.

## **Archivio sms**

In questa schermata sono presenti gli sms inviati tramite questo programma.

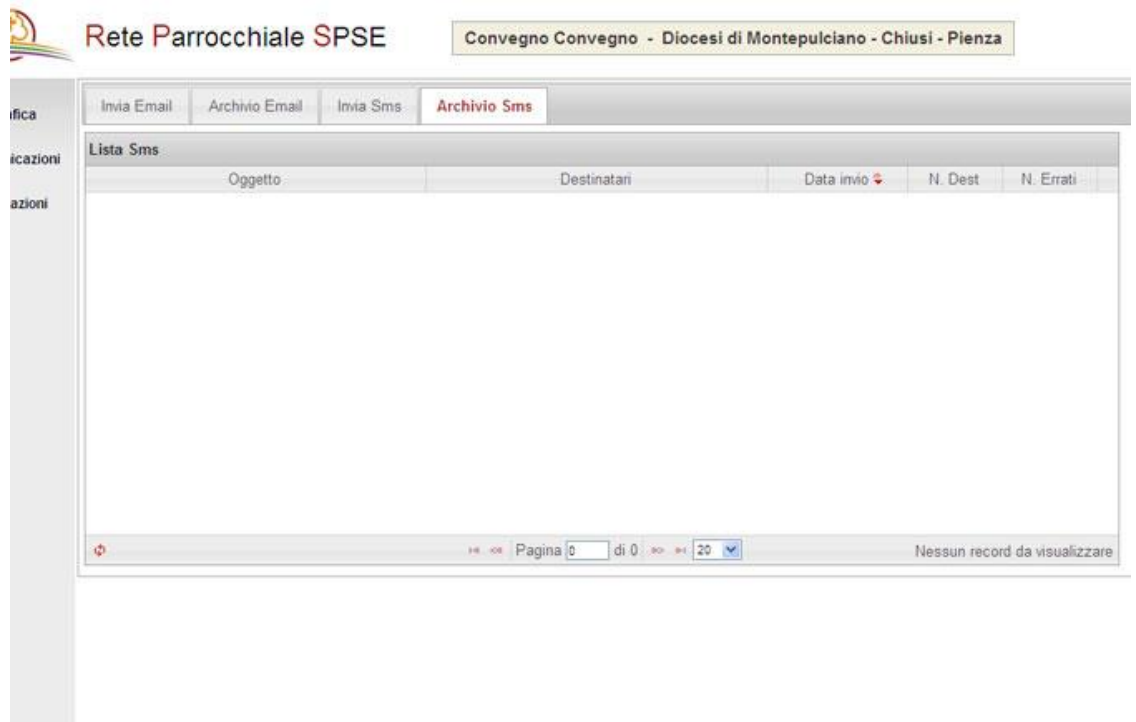

### **IMPOSTAZIONI**

Nella sezione impostazioni è possibile modificare la propria password, nome, cognome e l'indirizzo e-mail usato come mittente per le comunicazioni.

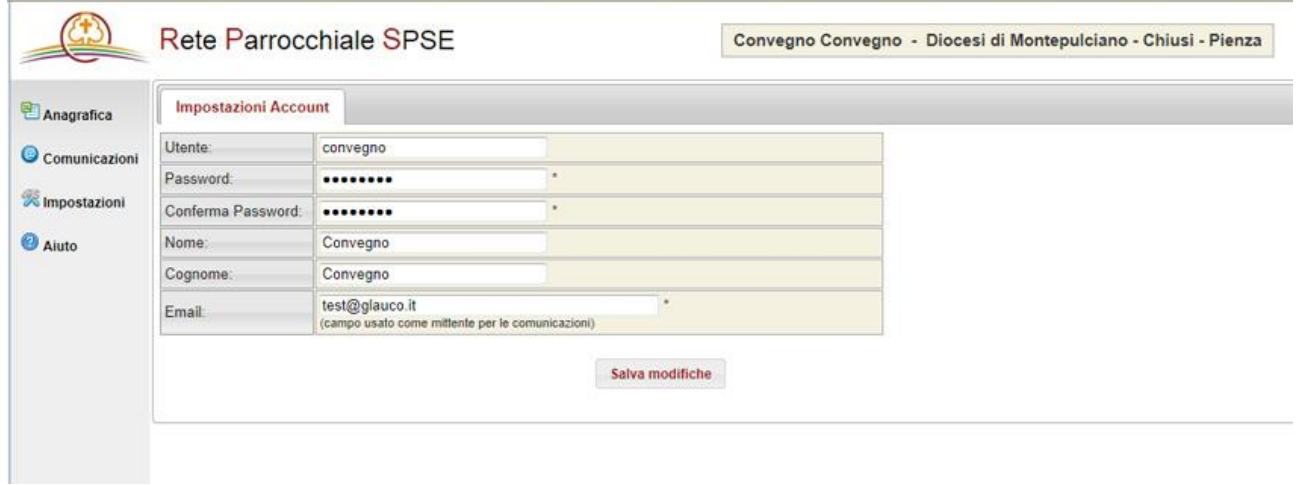

## **AIUTO**

Nella sezione aiuto sono presenti i seguenti materiali:

- Una guida all'uso del programma.
- Un modulo cartaceo per la raccolta dei dati anagrafici e recapiti dei referenti parrocchiali.
- Il numero di telefono per assistenza.

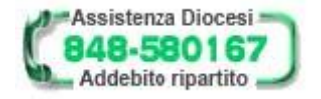